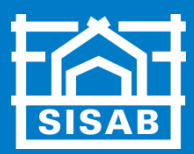

# Byggvarubedömningen **Manual för SISAB**

REV. 2019-10-21

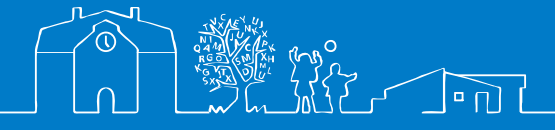

EN DEL AV STOCKHOLMS STAD

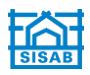

### Innehåll

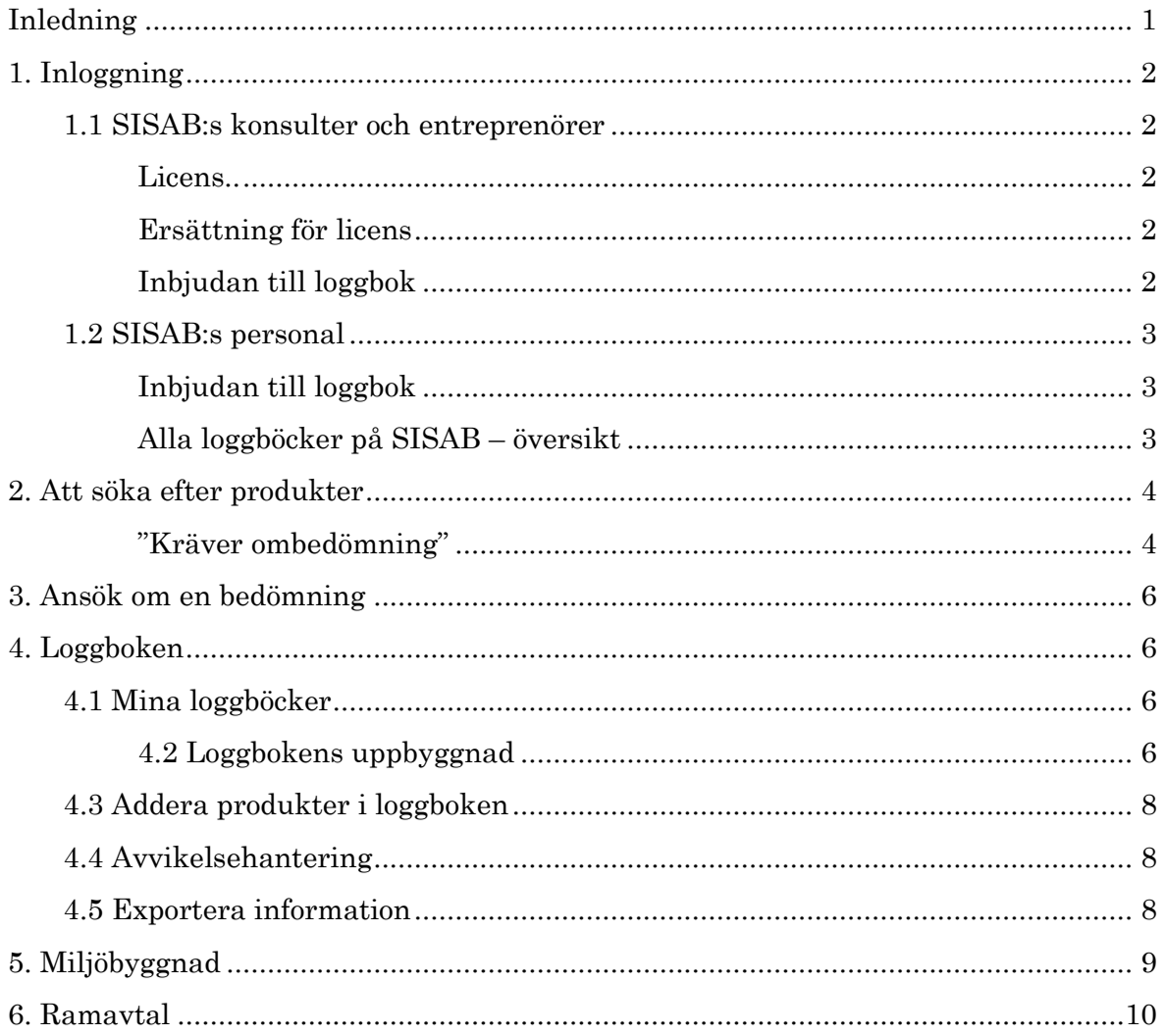

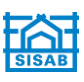

# <span id="page-2-0"></span>BYGGVARUBEDÖMNINGEN

Byggvarubedömningen (BVB) en icke vinstdrivande ekonomisk förening som bedömer och tillhandahåller information om hållbarhetsbedömda varor. BVB:s vision är att på så sätt främja utvecklingen mot en giftfri och god bebyggd miljö som tar ansvar för såväl denna som kommande generationer.

BVB skapades på initiativ av flera stora aktörer på bygg- och fastighetsmarknaden, däribland SISAB, som ville samverka i sitt riskminimerings- och substitutionsarbete. Aktörerna tog fram bedömningskriterier utifrån vilka alla produkter skulle bedömas efter och skapade en databas för att kunna samla alla bedömningar på en och samma plats.

Samtliga BVB:s bedömningar är baserade på kriterier framtagna av BVB:s kriteriegrupp. Kriteriegruppen består av sakkunniga individer från medlemsorganisationerna och vid behov tas också hjälp av externa parter.

SISAB:s krav gällande byggvaror och kemiska produkter beskrivs utförligt i Projekteringsanvisning *Miljö* som finns tillgänglig på SISAB:s hemsida.

#### **Denna manual beskriver kortfattat arbetet med BVB i SISAB:s projekt.** Utförlig beskrivning om hur systemet fungerar ges i BVB:s manualer på <https://byggvarubedomningen.se/support/manualer/> **Loggboksverktyget** Addera en egen produkt Kopiera en produkt/mapp Ersätta en produkt Produkt som fått en ny bedömning Ta bort/flytta en produkt **Komma igång - sökverktyget** Utskick från systemet Sök produkt o Avancerat sök Tolka resultatet Lägg till produkter i loggbok Produktkort o BVB ID o Orsak till bedömning o Bedömningsunderlag o Uppfyller produkten Miljöbyggnads kriterier?

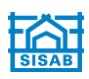

# <span id="page-3-0"></span>**1. Inloggning**

### <span id="page-3-1"></span>**1.1 SISAB:s konsulter och entreprenörer**

#### <span id="page-3-2"></span>**Licens**

För att kunna använda BVB så måste varje konsult/entreprenör ha en egen licens.

Byggvarubedömningens manual "Komma igång - sökverktyget" beskriver hur du **skapar ett konto** i BVB. Manualen hittar du här: <https://byggvarubedomningen.se/support/manualer/>

#### *Projektkonto*

Om du sen tidigare inte har en fullständig licens, och vet att du bara ska arbeta i **ett**  specifikt projekt med en loggbok, så kan du teckna en billigare så kallad "projektlicens" (500 kr/projekt). Den möjligheten ges efter att du har blivit inbjuden till en loggbok. Vid inbjudan skickas ett meddelande till den angivna e-postadressen och tillvägagångssätt anges i meddelandet.

### <span id="page-3-3"></span>**Ersättning för licens**

SISAB ersätter vanligtvis sina avtalspartners för en licenskostnad, detta regleras i avtalets AF-del. Konsultbolaget/entreprenören betalar i så fall den ursprungliga fakturan för licenskostnaden från BVB. Faktura skickas därefter till SISAB, bestyrkt mer erhållen faktura från BVB. Ange **4603** som mottagarreferens på fakturan.

Fakturan betalas centralt, d.v.s. den belastar ej projektet. Observera att SISAB ersätter endast en licenskostnad per företag.

### <span id="page-3-4"></span>**Inbjudan till loggbok**

Det är SISAB som är ägaren av projektets loggbok, d.v.s. SISAB skapar alla loggböcker i BVB efter att en begäran om detta har förmedlats från projektets miljösamordnare, eller annan ansvarig. Detta görs via [bvb@sisab.se.](mailto:bvb@sisab.se) Dessutom behöver SISAB få veta vilka konsulter/entreprenörer som ska bjudas in till loggboken. Miljösamordnaren, annan ansvarig eller konsulten/entreprenören ska skicka ett meddelande med följande uppgifter:

- Projektnamn (format anges i Projekteringsanvisning *Miljö*)
- Projektnummer
- E-postadresser (licensadresser till BVB) till dem som ska bli inbjudan till loggboken
- Andra önskemål

I första hand ska projektets miljösamordnare samordna det arbete som beskrivs ovan. Den som arbetar som miljösamordnare får administratörsbefogenhet för att själv kunna bjuda in deltagare, projektanpassa mappar m.m. i loggboken.

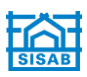

Alla deltagare får sedan ett svarsmeddelande från BVB till den e-postadress som angivits. Ett meddelande om inbjudan till loggbok kan även läsas under fliken "Meddelanden" i ditt konto.

**OBS!** Om du sen tidigare har en licens så är det bra att dubbelkolla vilka inställningar du har för ditt konto. Kontrollera att alternativet "Jag vill ha utskick från systemet" är accepterad, annars skickas ingen inbjudan till din e-postadress. Gå in på "Mina kontouppgifter" för att kontrollera kontoinställningar.

### <span id="page-4-0"></span>**1.2 SISAB:s personal**

För att du som arbetar på SISAB ska få tillgång till BVB så behöver du en personlig inloggning.

- **1.** Utgå från hemsidan [www.byggvarubedomningen.se](http://www.byggvarubedomningen.se/)
- **2.** Klicka på den gröna rutan "Skapa Konto".
- **3.** Fyll i dina användaruppgifter.
- **4.** Rutan för fakturareferens behöver inte fyllas i (SISAB är medlem så blir det ingen licenskostnad).
- **5.** Klicka i att du tillhör SISAB under "vilket företag tillhör du?".
- **6.** Välj alternativet "Medlem", klicka i checkrutan för allmänna villkor och klicka därefter på "Slutför".

Din SISAB-adress blir din licensadress. Du kommer nu få ett meddelande till angiven e-postadress från BVB. Följ anvisningarna i meddelandet för att skapa ett lösenord.

#### <span id="page-4-1"></span>**Inbjudan till loggbok**

För att få tillgång till en loggbok behöver du få en inbjudan. Kontakta byb@sisab.se och ange vilken loggbok som du önskar bli inbjuden till.

#### <span id="page-4-2"></span>**Alla loggböcker på SISAB – översikt**

Om du arbetar på SISAB kan du få en överblick över alla loggböcker som tillhör SISAB.

- **1.** Gå in på "Mina loggböcker"
- **2.** Klicka på "Tillhörande mitt företag" (se bild nedan)
- **3.** Välj "Aktiva" och/eller "Inaktiverade"
- **4.** Tryck på sökknappen

Nu visas en lista med alla loggböcker som tillhör SISAB. Du kan nu klicka och läsa i de loggböcker du är intresserad av.

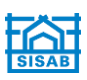

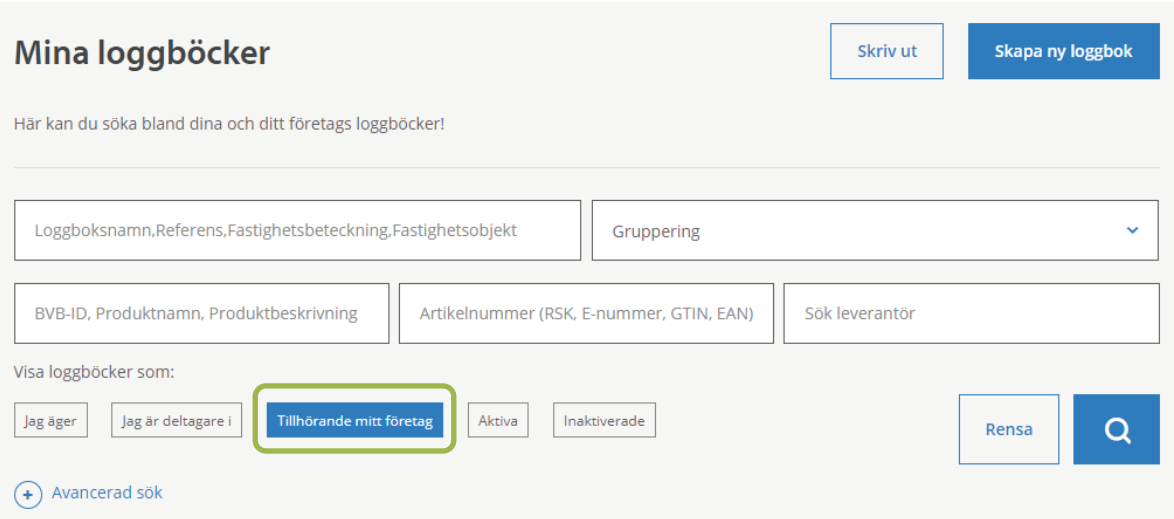

# <span id="page-5-0"></span>**2. Att söka efter produkter**

Byggvarubedömningens manual "Komma igång - sökverktyget" beskriver hur du **söker efter produkter och tolkar resultatet**. Manualen hittar du här: <https://byggvarubedomningen.se/support/manualer/>

**OBS!** Produkter som fått totalbedömningen "**rekommenderad**" eller "**accepterad**" är godkända för användning inom SISAB. "Rekommenderad" produkt ska prioriteras före "accepterad" om möjligheten finns. Produkter med totalbedömningen "**undviks**" får endast användas efter motivering på avvikelserapport och B:s godkännande (se avsnitt 4.4).

Observera att det kan finnas specialkrav. Dessa framgår i så fall i Projekteringsanvisning *Miljö* och/eller projektets miljökrav.

#### <span id="page-5-1"></span>**"Kräver ombedömning"**

Vart tredje år behöver en produkts bedömningsunderlag uppdateras. Detta för att produkternas bedömningsunderlag ska förbli aktuella. Då visas nedanstående symbol och färgen indikerar produktens nuvarande bedömning, men med förbehåll att den kan ändras.

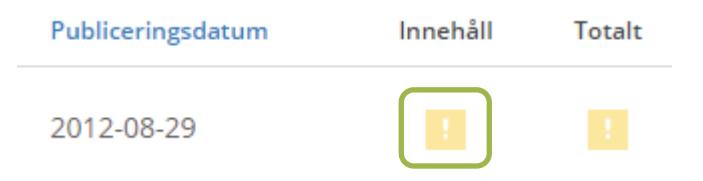

**Produkter som kräver en ombedömning vid sök:** Kontakta leverantören och informera att deras produkter i BVB behöver uppdateras. Om det inte finns funktionellt likvärdiga produkter som är bedömda så är det godtagbart att registrera

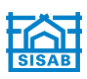

och använda en produkt som kräver en ombedömning (och du behöver inte skriva en avvikelserapport, om det inte är så att det är en produkt som är bedömd som "undviks", se avsnitt 4.4). Läs mer under **"OBS!"**

**Redan adderade produkter i en loggbok:** Kontakta leverantören och informera att deras produkter i BVB behöver uppdateras. Om det gäller ett fåtal produkter i en loggbok så kan du förtydliga vilka produkter det gäller.

**OBS!** Om projektet ska miljöcertifieras enligt Miljöbyggnad (se avsnitt 5) så är det ytterst viktigt att man kan visa att produkterna var godkända vid inköp vid en certifiering/verifiering. Detta görs lämpligen genom att t.ex. bifoga en ordersedel eller liknande som visar att materialet köptes in vid en tidpunkt då produkten var godkänd.

I loggboken har du möjlighet att se när produkten adderades och hur längesedan den har krävt en ombedömning. Genom att klicka på den blå rubriken "Leverantör" (defaultläge i loggboken) så kan du få fram mer information om produkten.

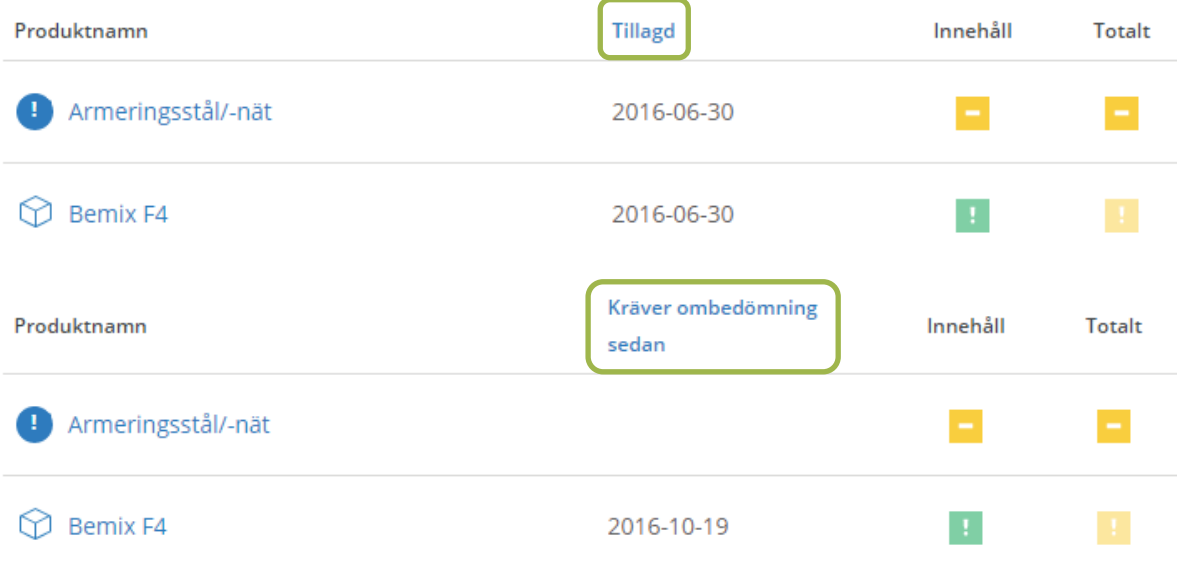

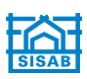

# <span id="page-7-0"></span>**3. Ansök om en bedömning**

Hittar du inte produkten? Om en produkt som du vill använda inte finns i BVB så ska du se till att den blir registrerad och bedömd i BVB:s databas. Detta gör du i första hand genom att vända sig till produktens leverantör och låta denne beställa bedömningen.

Under<https://byggvarubedomningen.se/bedomningar/introduktion-till-bedomningar/> finns den information som behövs för en leverantör att genomföra en bedömning.

# <span id="page-7-1"></span>**4. Loggboken**

Byggvarubedömningens manual "Loggboksverktyget" beskriver **tillvägagångssätt och funktioner.** Manualen hittar du här: <https://byggvarubedomningen.se/support/manualer/>

### <span id="page-7-2"></span>**4.1 Mina loggböcker**

När du klickar på "Mina loggböcker" under "Meny" i ämnesraden hittar du både de nya loggböckerna som du har fått en inbjudan till (ej accepterade) och de som du är deltagare i (accepterade).

För att kunna börja arbeta i en ny loggbok klickar du på loggboken och därefter på "Acceptera inbjudan".

### <span id="page-7-3"></span>**4.2 Loggbokens uppbyggnad**

När du klickar på en loggbok får du upp en allmän information och vilka produkter som blivit adderade. Som regel är produkter insorterade i olika mappar för olika projektskeden och/eller konsultdiscipliner. Om du vill veta om en specifik produkt är adderad så kan du använda sökfunktionen (se bild nedan). Under "Info" lägger SISAB in kortfattad information och beskrivning om projektet.

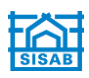

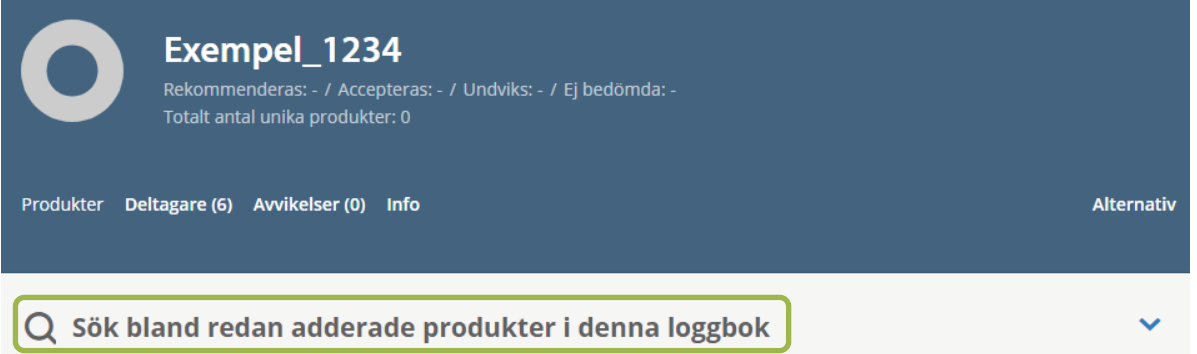

#### Exempel\_1234

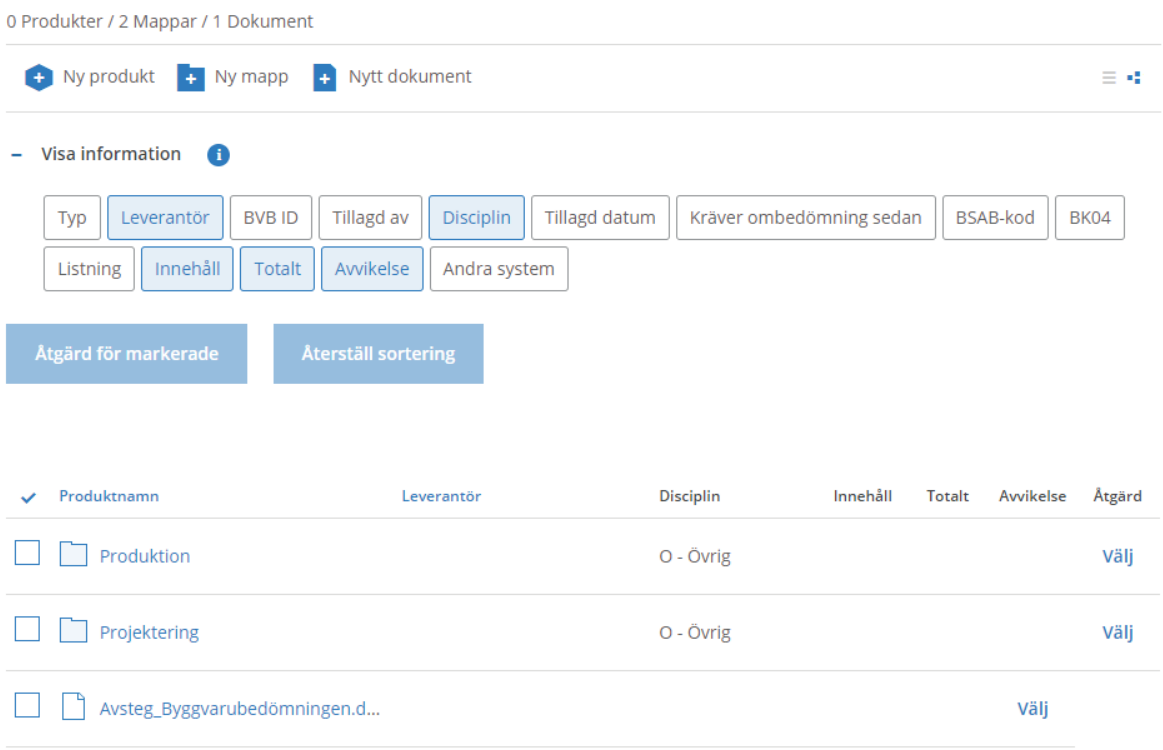

Ägaren till loggboken, d.v.s. SISAB (kontaktas på byb@sisab.se), kan om så önskas skapa andra mappar och undermappar än de som initialt skapas för olika discipliner. Men det föredras att projektets miljösamordnare anpassar mappstrukturen.

Kemiska produkter som används på byggarbetsplatsen utan att byggas in i byggnaden (exempelvis markeringsfärg, formolja m.m.) bör läggas in i en undermapp, märkt exempelvis "Förbrukningsprodukter". Bränslen behöver ej bedömas i BVB.

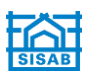

### <span id="page-9-0"></span>**4**.**3 Addera produkter i loggboken**

Byggvarubedömningens manual "Loggboksverktyget" beskriver hur du **adderar produkter** i loggboken och hur du **kopierar/flyttar produkter**. Manualen hittar du här:<https://byggvarubedomningen.se/support/manualer/>

**OBS!** Produkter som fått totalbedömningen "**rekommenderad**" eller "**accepterad**" är godkända för användning inom SISAB. "Rekommenderad" produkt ska prioriteras före "accepterad" om möjligheten finns. Produkter med totalbedömningen "**undviks**" får endast användas efter motivering på avvikelserapport och B:s godkännande (se avsnitt 4.4).

Observera att det kan finnas specialkrav. Dessa framgår i så fall i Projekteringsanvisning *Miljö* och/eller projektets miljökrav.

### <span id="page-9-1"></span>**4.4 Avvikelsehantering**

Produkter med totalbedömningen "**undviks**" är en avvikelse från SISAB:s krav och får därför endast föreskrivas/användas efter SISAB:s godkännande via en avstegsrapport. Avstegsblanketten "Avsteg: Byggvarubedömningen" ska användas och denna finnes på SISAB:s hemsida [www.sisab.se](http://www.sisab.se/), under rubriken "Projekteringsanvisningar" och därefter "Avsteg och synpunkter".

Avstegsrapporten ska beskriva varför produkten behöver användas, var i byggnaden produkten återfinns och i vilken ungefärlig mängd samt vilka åtgärder som har gjorts för att hitta alternativa produkter med bättre miljö- och/eller hälsoaspekter. Observera att ytterligare information efterfrågas och detta finnes på avstegblanketten.

Hantering av avvikelser ska gå via projektets miljösamordnare/ansvarig innan avsteget skickas till SISAB för utlåtande.

### <span id="page-9-2"></span>**4.5 Exportera information**

Byggvarubedömningens manual "Loggboksverktyget" beskriver hela tillvägagångsättet för **exportering av information**. Manualen hittar du här: <https://byggvarubedomningen.se/support/manualer/>

Du kan när som helst under projektet exportera information från loggboken. Funktionen kan t.ex. användas för att ge bättre överblick i en Excel-fil, eller om du vill flytta information till en annan databas. Exportfunktionen är högst aktuell inför projektets slutdokumentation. Se mer i SISAB:s Projekteringsanvisning *Miljö*.

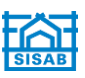

Under länken "Alternativ" kan du välja att "Exportera dokument". Där får du välja vad du vill exportera. Loggbokssammanställningen ges i form av Excel-fil. Du erhåller en ZIP-fil om det är en stor mängd data som ska exporteras.

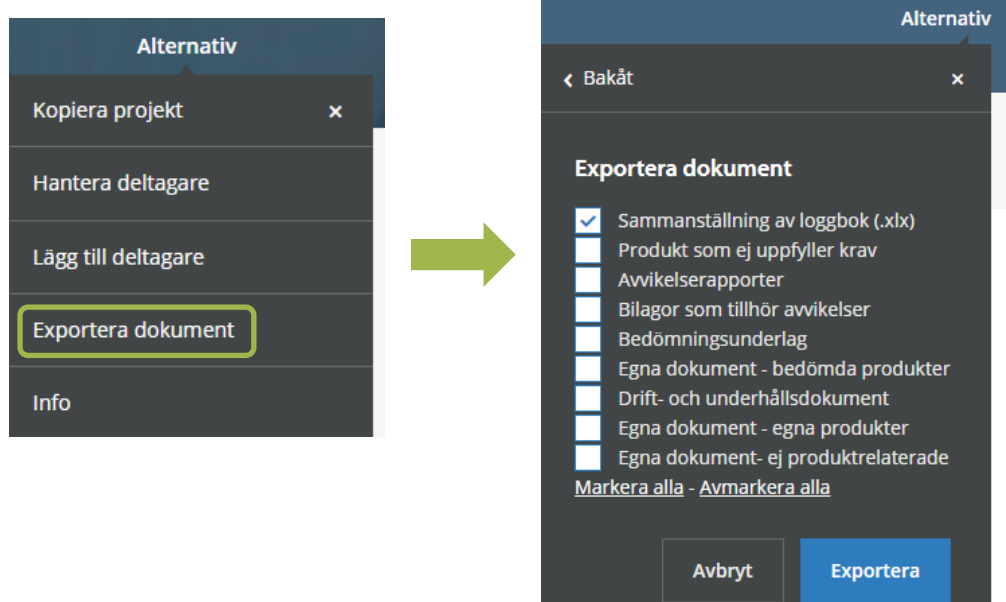

# <span id="page-10-0"></span>**5. Miljöbyggnad**

SISAB certifierar all nyproduktion enligt Miljöbyggnad. Miljöbyggnad har tydliga kemikaliekrav för byggvaror och kemiska produkter och SISAB:s generella kemikaliekrav är synkroniserade med dessa (läs mer om SISAB:s kemikaliekrav i

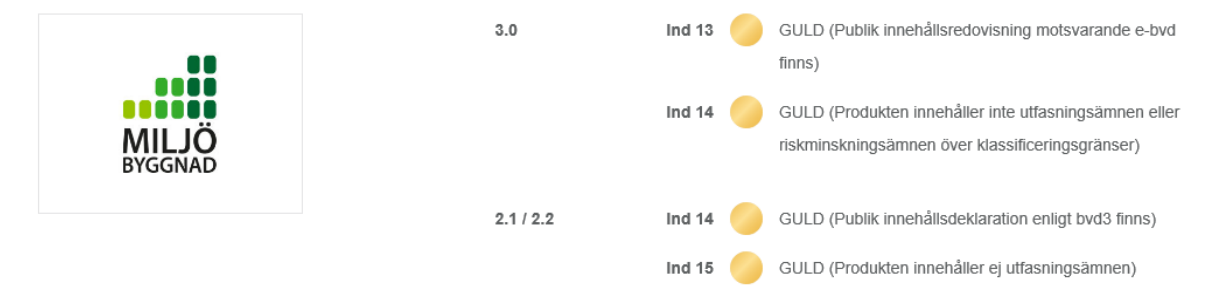

Projekteringsanvisning *Miljö*). BVB har en funktion på produktens produktkort som visar vilka kriterier som uppnås i Miljöbyggnad.

Läs mer om SISAB:s arbete med Miljöbyggnad i SISAB:s Goda exempel "Miljöbyggnad på SISAB".

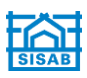

## <span id="page-11-0"></span>**6. Ramavtal**

En loggbok skapas även upp för *ramavtalade entreprenörer*. Loggboken namnges då efter ramavtalets namn. I denna kan lämpligen företagets övergripande miljöansvarige skapa en mapp för respektive projekt med projektnamn och –nummer.

Kontakta [bvb@sisab.se](mailto:bvb@sisab.se) för att få en inbjudan till loggboken.